# **Подключение к беспроводной сети в Windows с установкой сертификата Удостоверяющего Центра**

#### **命Delete!**

 Подключение к беспроводной сети с установкой сертификата Удостоверяющего Центра. Работает для следующих версий: Windows Vista, Windows 7, Windows 8

#### **Файлы для установления соединения**

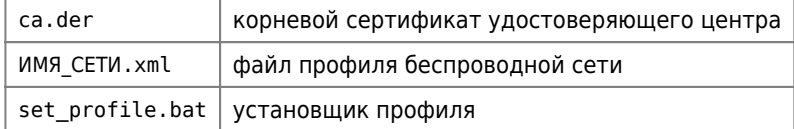

#### set profile.bat

netsh wlan add profile filename=ИМЯ СЕТИ.xml user=all

## **Создание файла профиля**

#### *PFix Me!*

netsh wlan export profile folder="ПУТЬ" name=ИМЯ\_СЕТИ

# **Установка сертификата**

а) двойным кликом по файлу ca.der вызываем окно в котором нажимаем кнопку Установить сертификат…

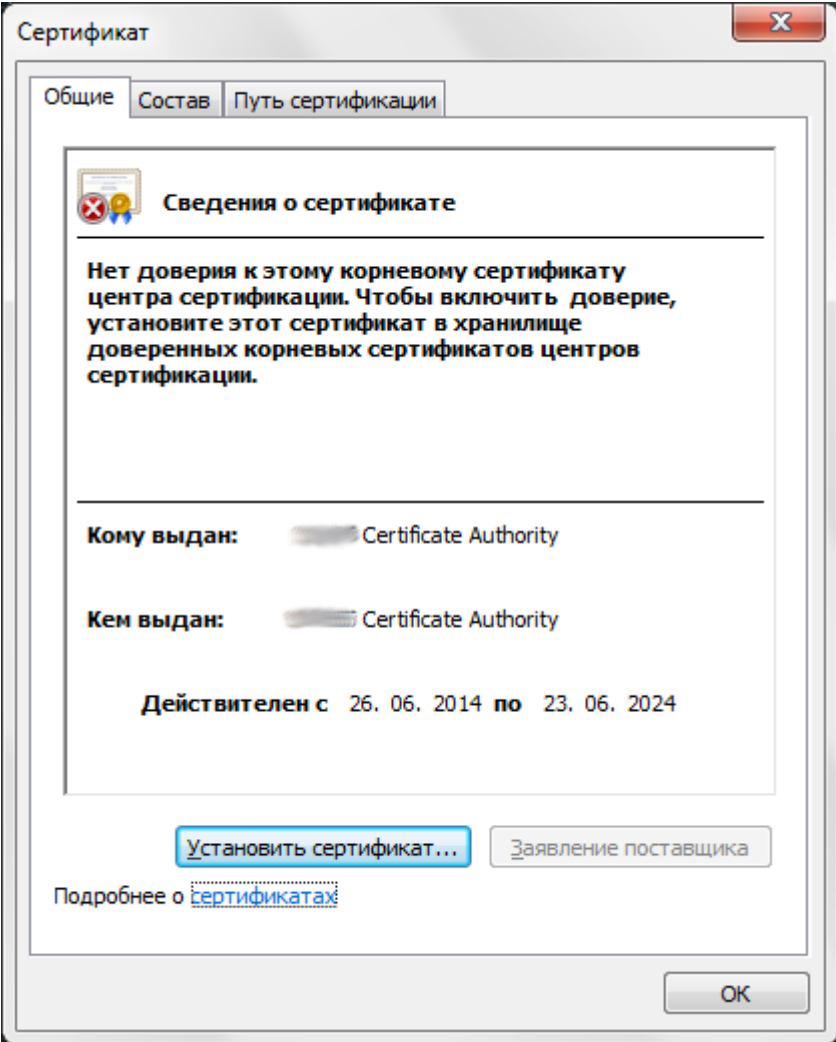

б) запускается Мастер импорта сертификатов, где нажимаем кнопку Далее

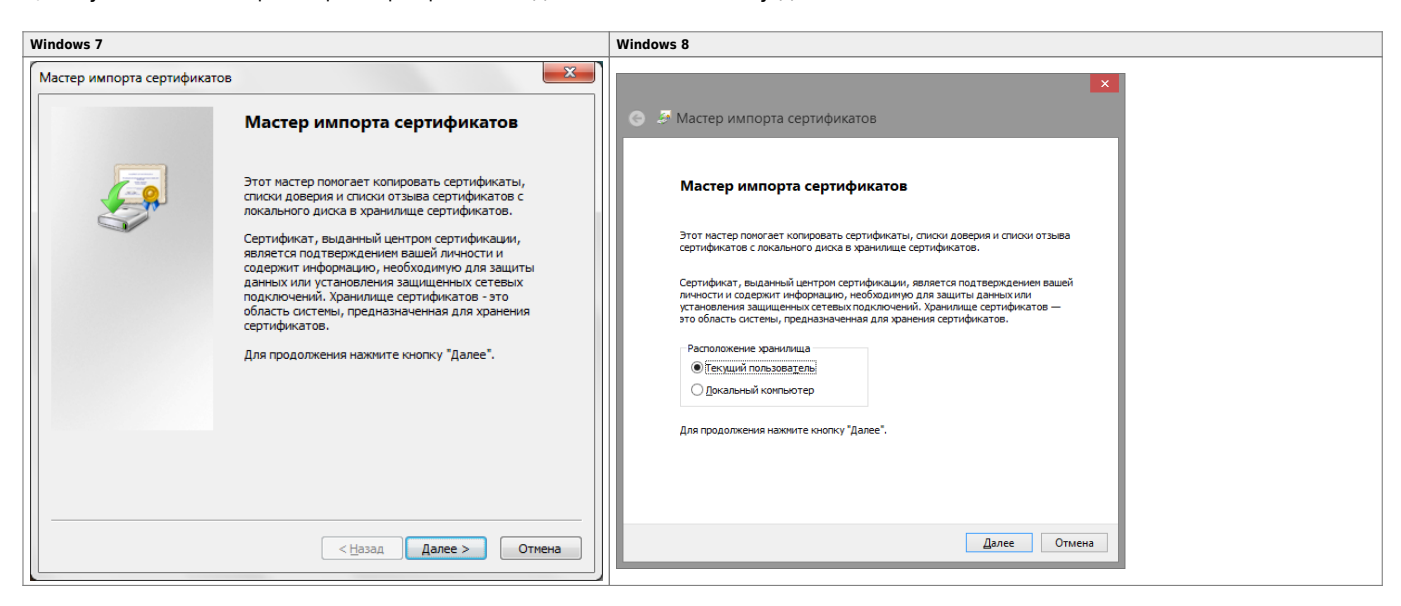

в) выбираем Поместить все сертификаты в следующее хранилище и нажимаем кнопку Обзор

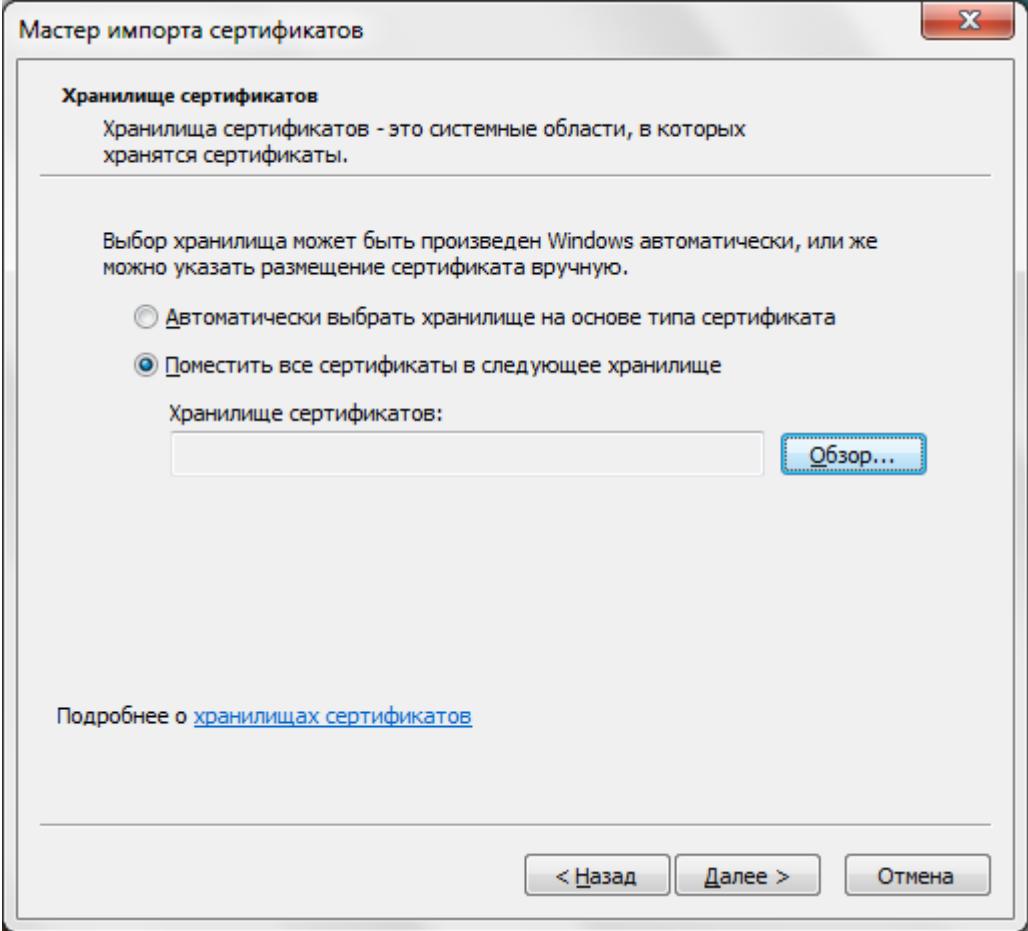

г) выбираем хранилище Доверенные корневые центры сертификации и нажимаем кнопку ОК, а затем кнопку Далее»

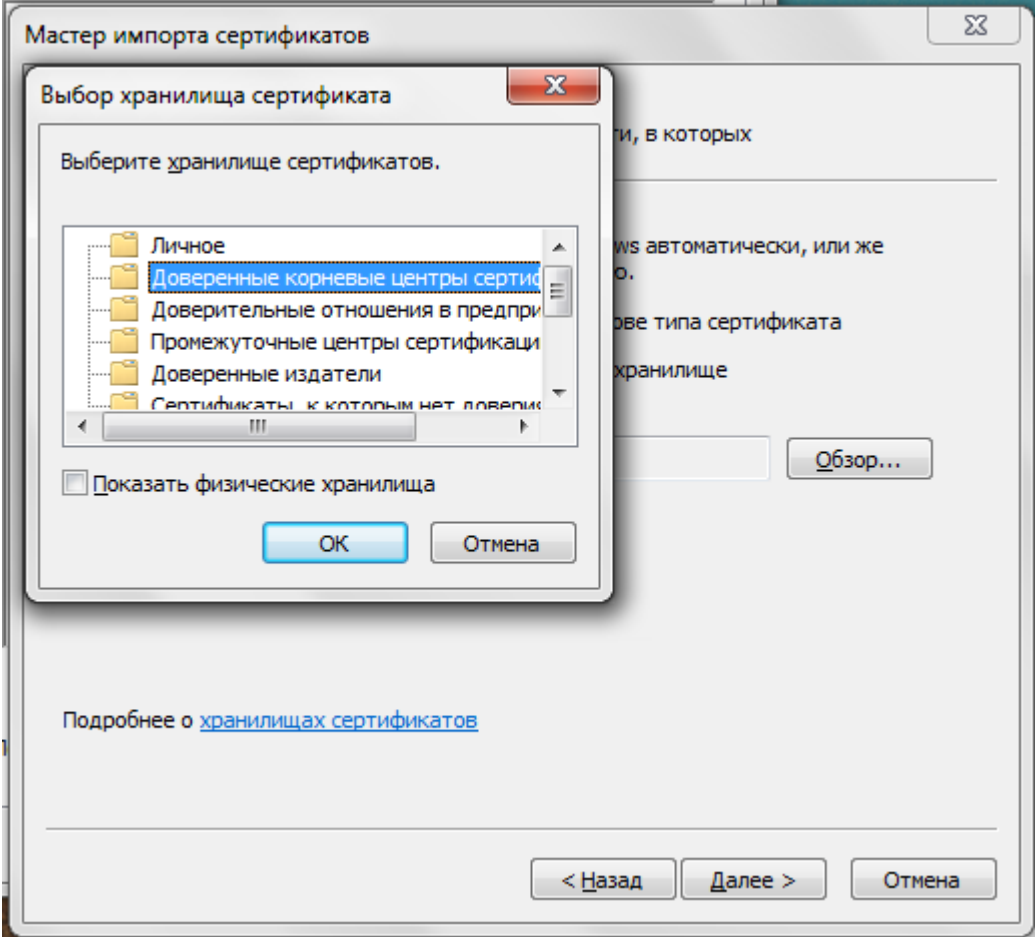

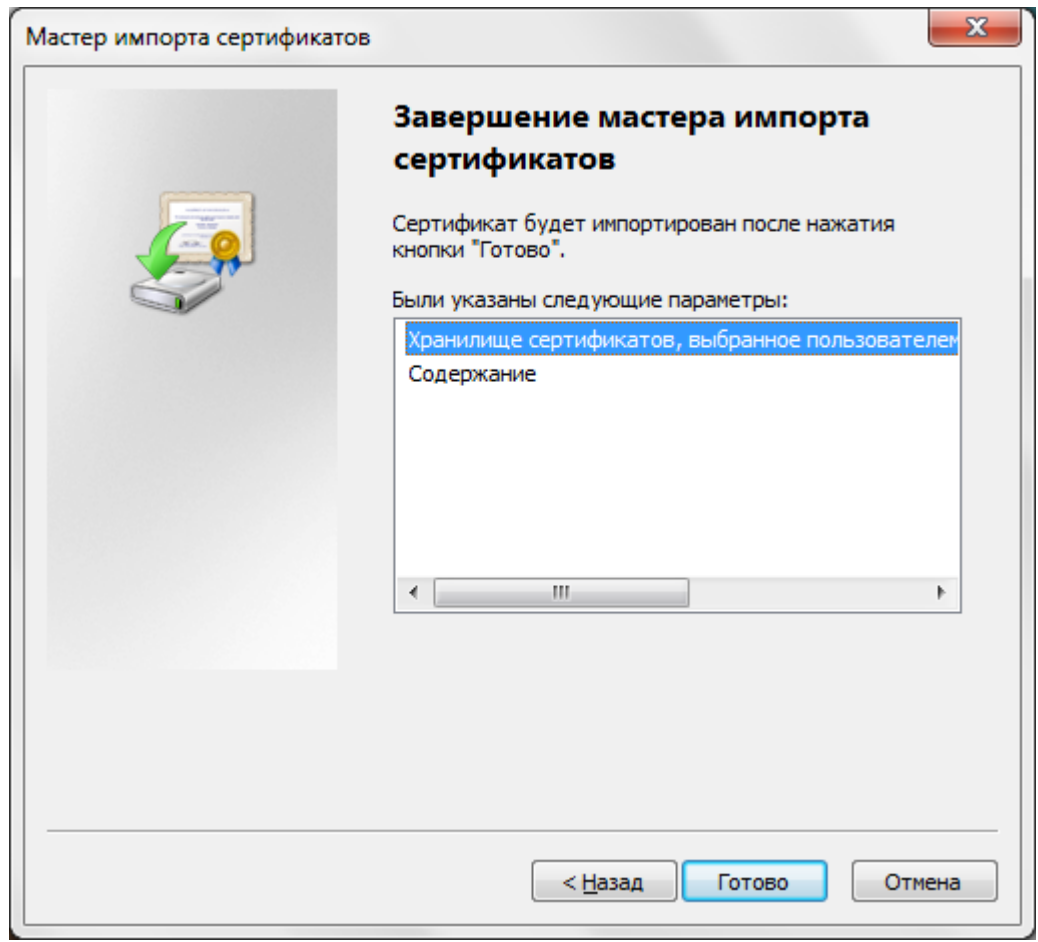

е) нажимаем кнопку Да для подтверждения установки сертификата

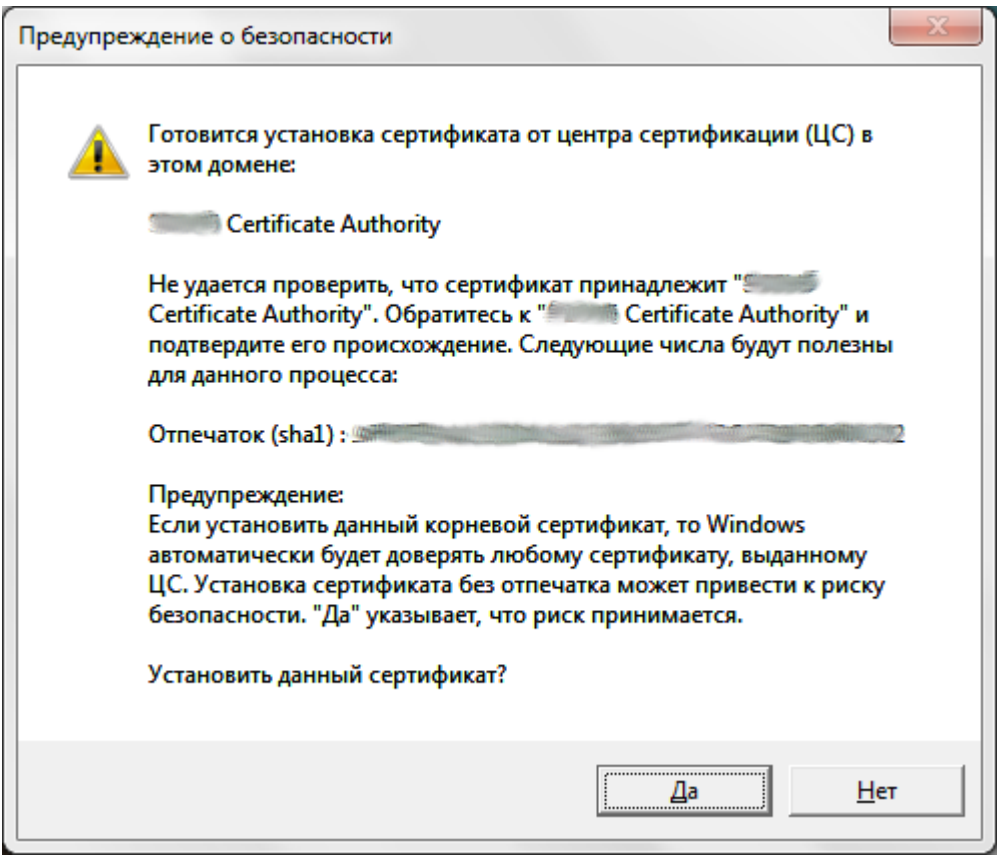

#### ё) соглашаемся с результатом, нажимая кнопку ОК

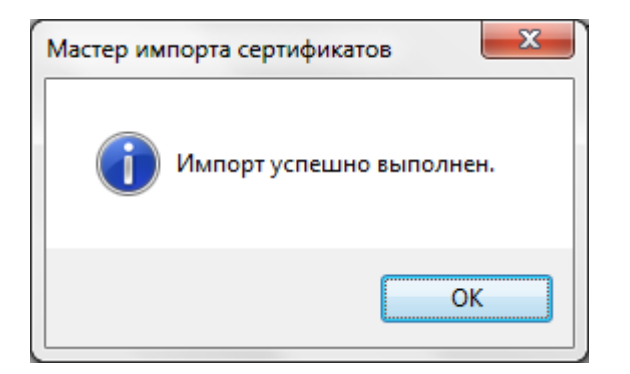

# **Установка профиля беспроводной сети**

a) двойным кликом по файлу set\_profile.bat запускаем установку профиля сети; установка проходит в незаметном пользователю режиме;

б) для проверки нажимаем на экране кнопку Пуск и пишем Управление беспроводными сетями; запускаем найденный элемент; наличие в списке сети выделенной на изображении сигнализирует о правильной установке

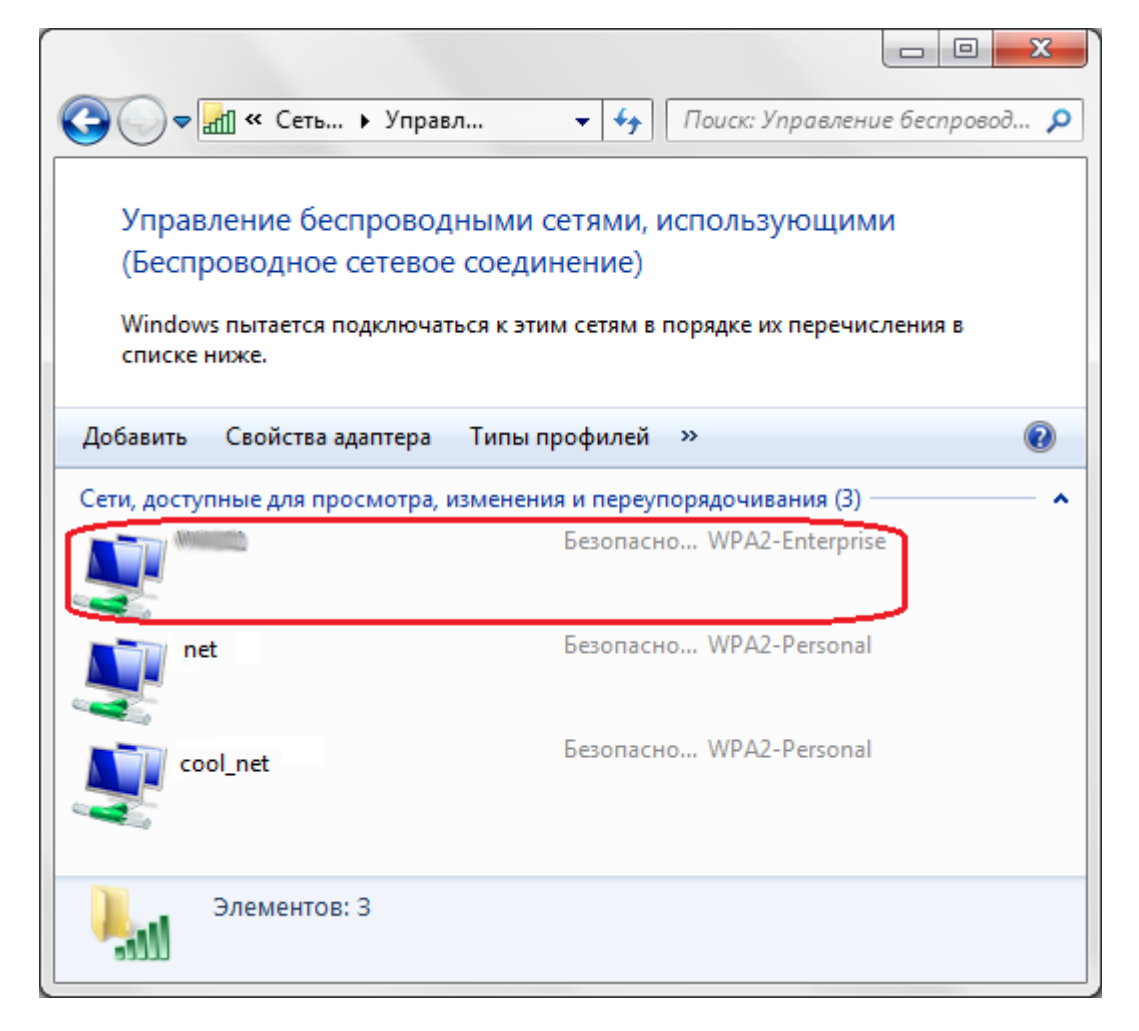

### **Подключение к сети**

Для выполнения этого пункта есть предварительные требования:

- беспроводной адаптер правильно установлен и включен
- вы находитесь в зоне доступа к сети

a) вероятнее всего сеть будет найдена автоматически и вы увидите следующее сообщение, по которому следует щелкнуть мышью:

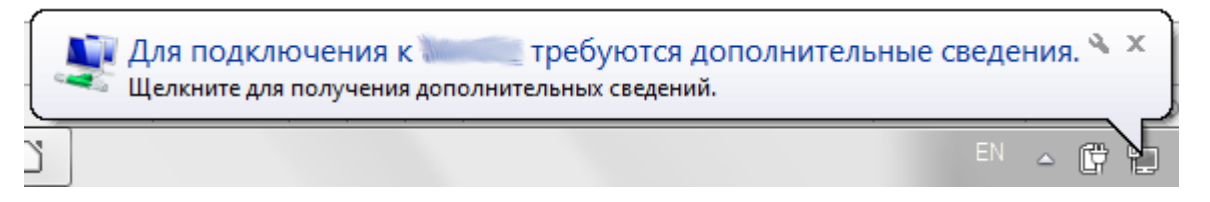

б) в открывшемся окне вводим ученые данные, в первое поле - ИМЯ\_ПОЛЬЗОВАТЕЛЯ, а во второе – ПАРОЛЬ.

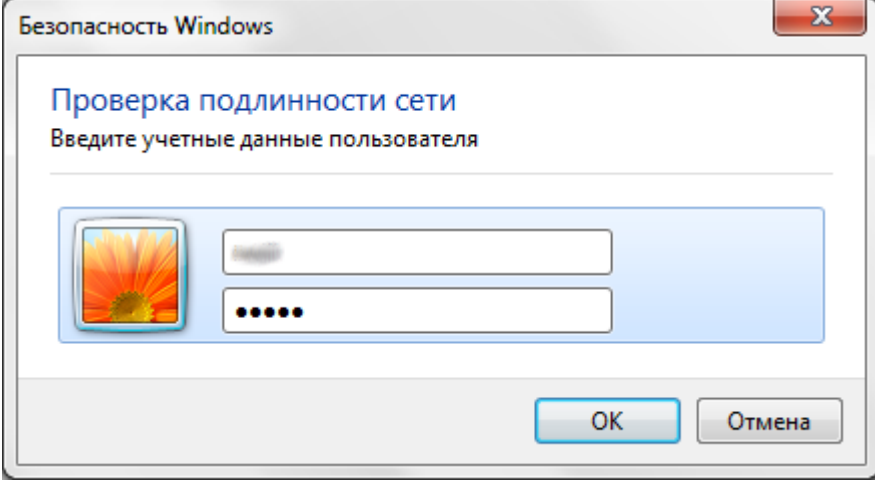

в) если подключение выполнено, то щелкнув по значку сети в правом нижнем углу, можно увидеть ваше подключение (выделено красным):

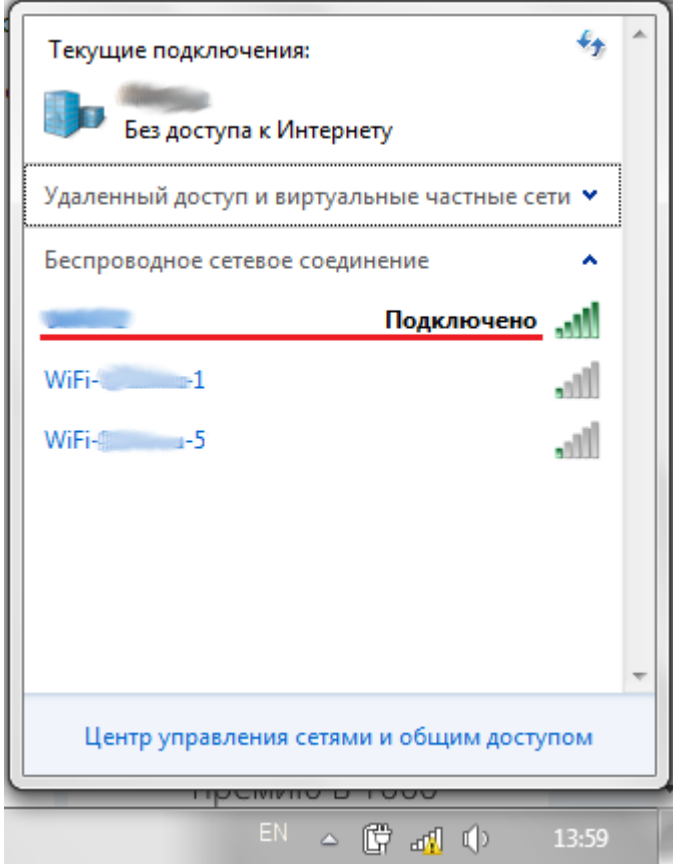

**[http://sysadminmosaic.ru/freeradius/windows/with\\_ca](http://sysadminmosaic.ru/freeradius/windows/with_ca)**

**2019-05-11 00:47**

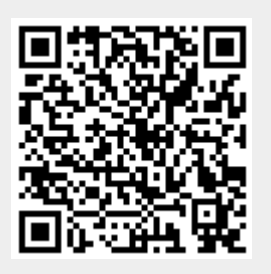